## INSTRUCTIVO – DEDUCCIONES POR TELETRABAJO

## **Impuesto a las ganancias – Deducciones por gastos relacionados al teletrabajo para docentes activxs:**

Los docentes podrán cargar en el APLICATIVO WEB -SIRADIG TRABAJADOR el detalle de los gastos incurridos durante el año, referidos al servicio de internet e incluso la compra de equipamiento, como computadoras, impresoras, tóner, etcétera.

Los gastos mencionados no tienen tope pero deben ser razonables y respaldados con la factura de venta, que deberá estar confeccionada a nombre del docente.

La fecha límite para presentar deducciones del Impuesto a las Ganancias por el año 2020 es el 31/03/2021.

Pasos a seguir para realizar la carga correspondiente:

- 1. Ingresar a la página web de la [AFIP.](https://www.afip.gob.ar/)
- 2. Hacer clic en el botón «INGRESAR».

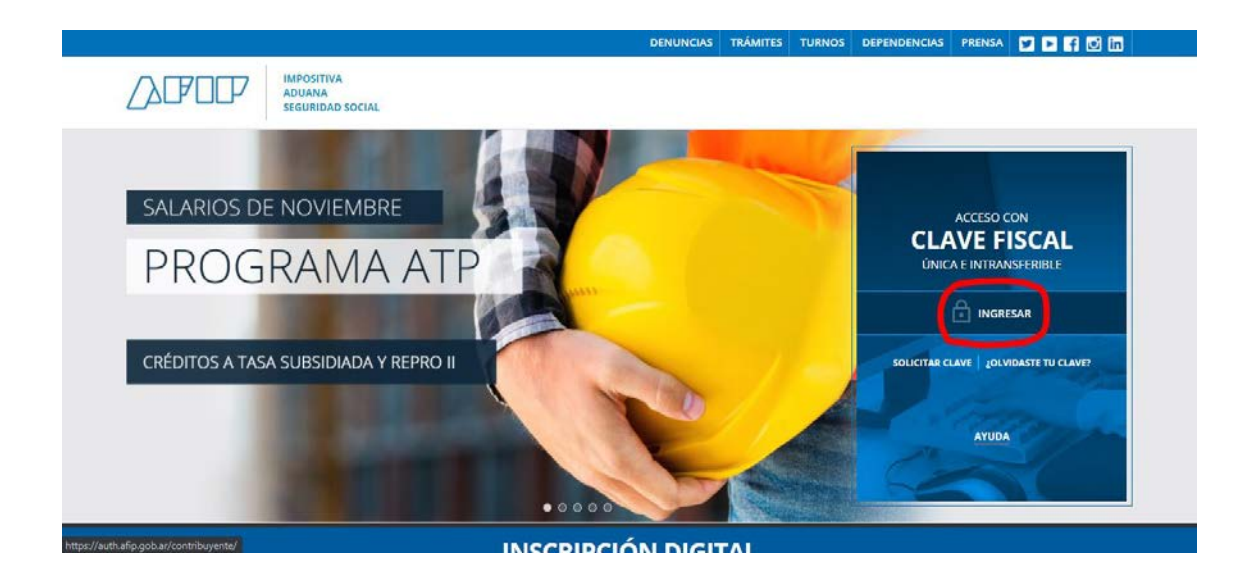

3. Ingresar el CUIT y hacer clic en «SIGUIENTE».

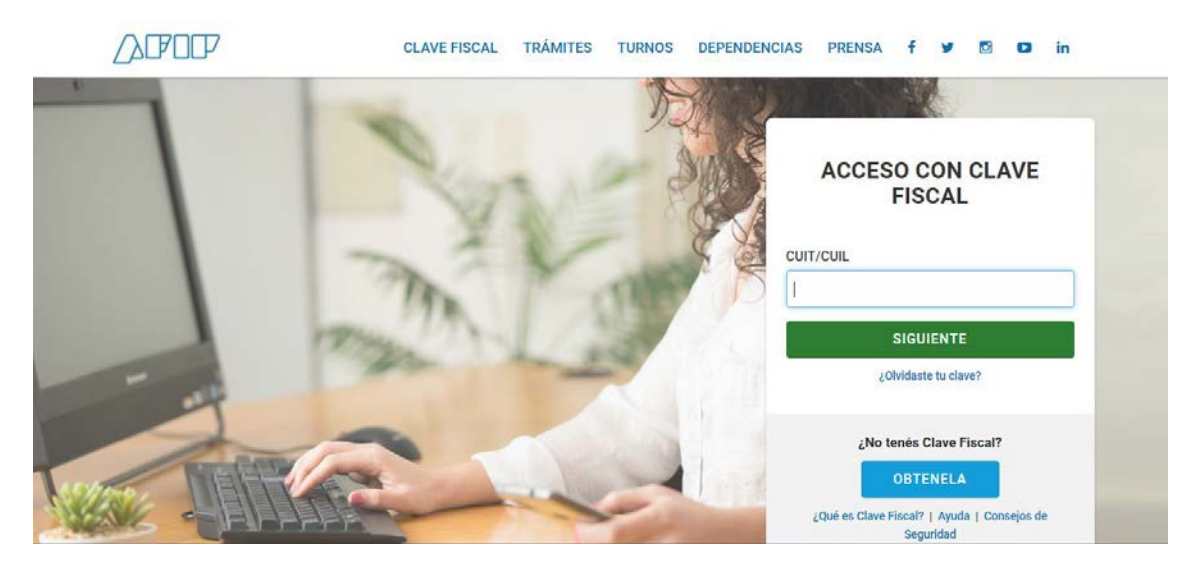

4. Ingresar la Clave Fiscal (debe ser de nivel 3) y hacer clic en «INGRESAR». En caso de no tener una clave fiscal de nivel 3, sacar turno con la AFIP para gestionarla o hacerlo mediante la app de «Mi Afip».

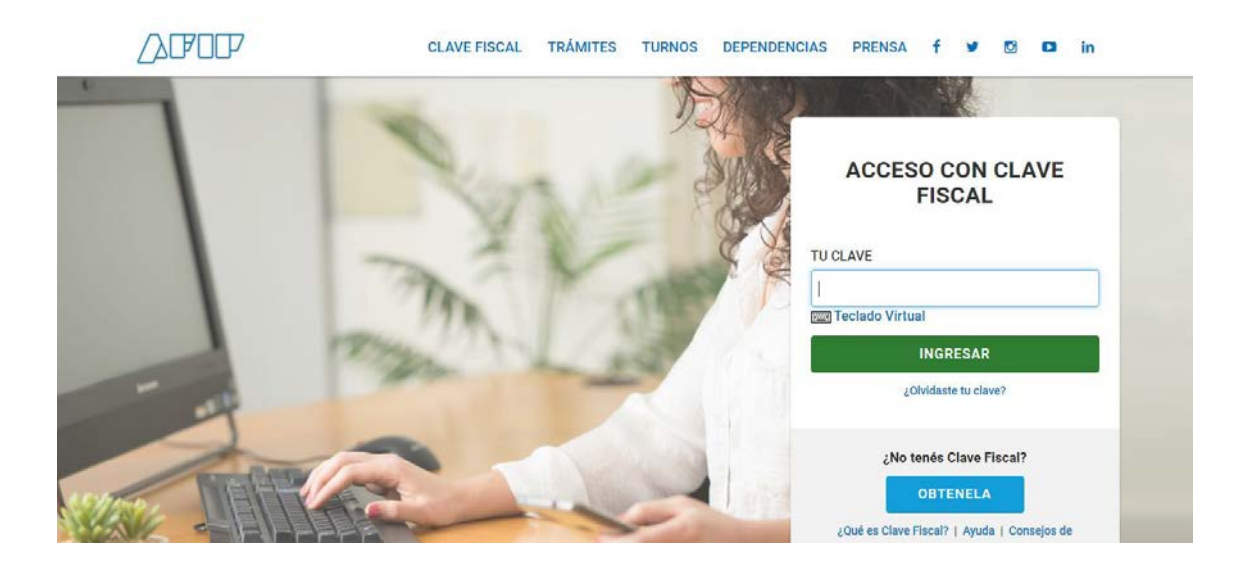

5. Verificar que la Clave Fiscal ingresada sea de Nivel 3. Desplazarse hacia abajo en la página.

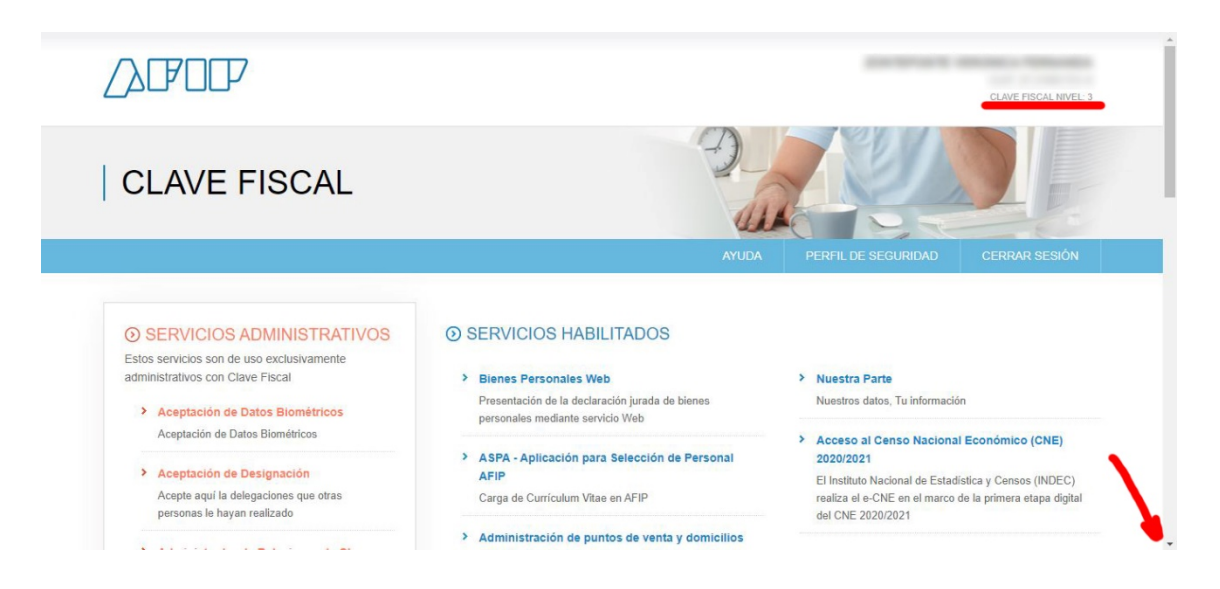

6. Hacer clic en «SIRADIG- Trabajador».

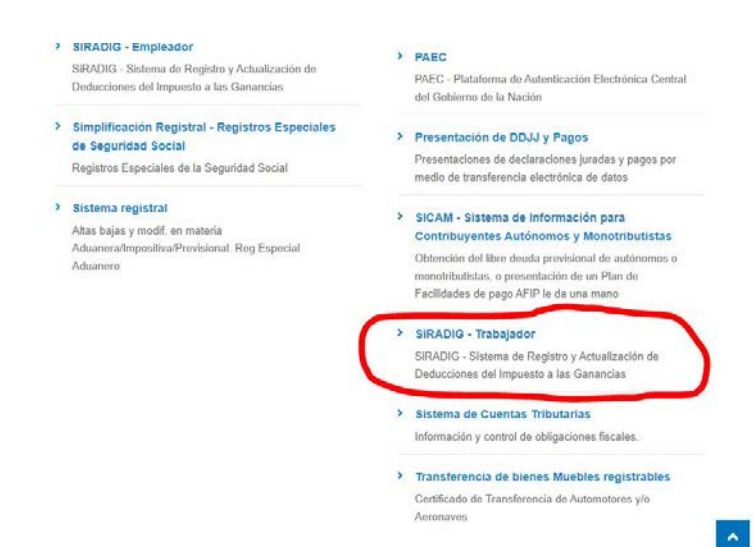

7. En la ventana/pestaña que se abre, seleccionar su nombre.

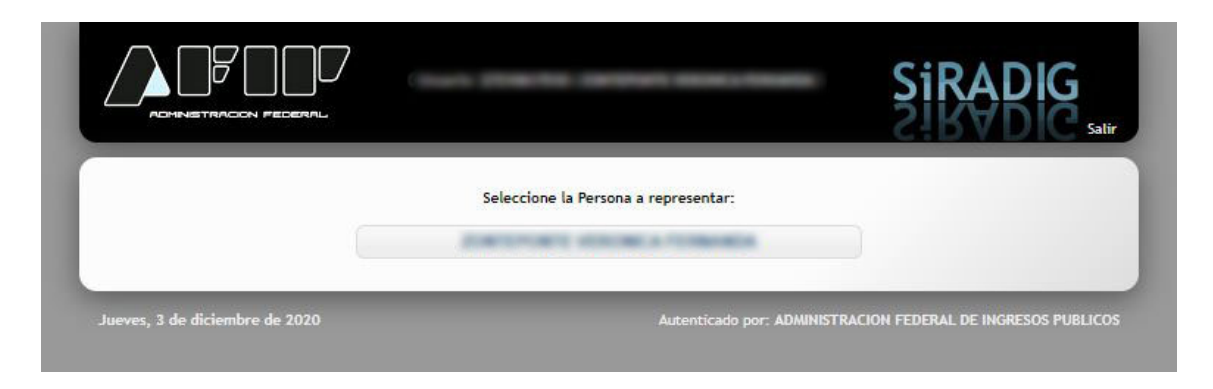

8. Hacer clic en «Carga de Formulario».

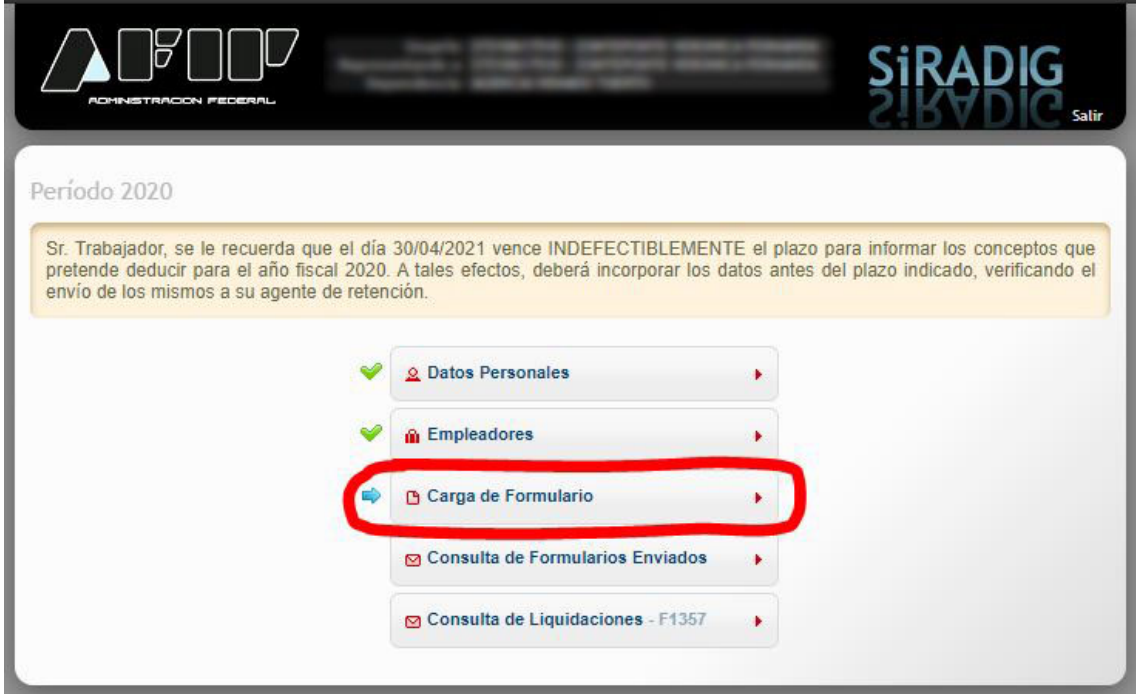

9. Hacer clic en «Deducciones y desgravaciones».

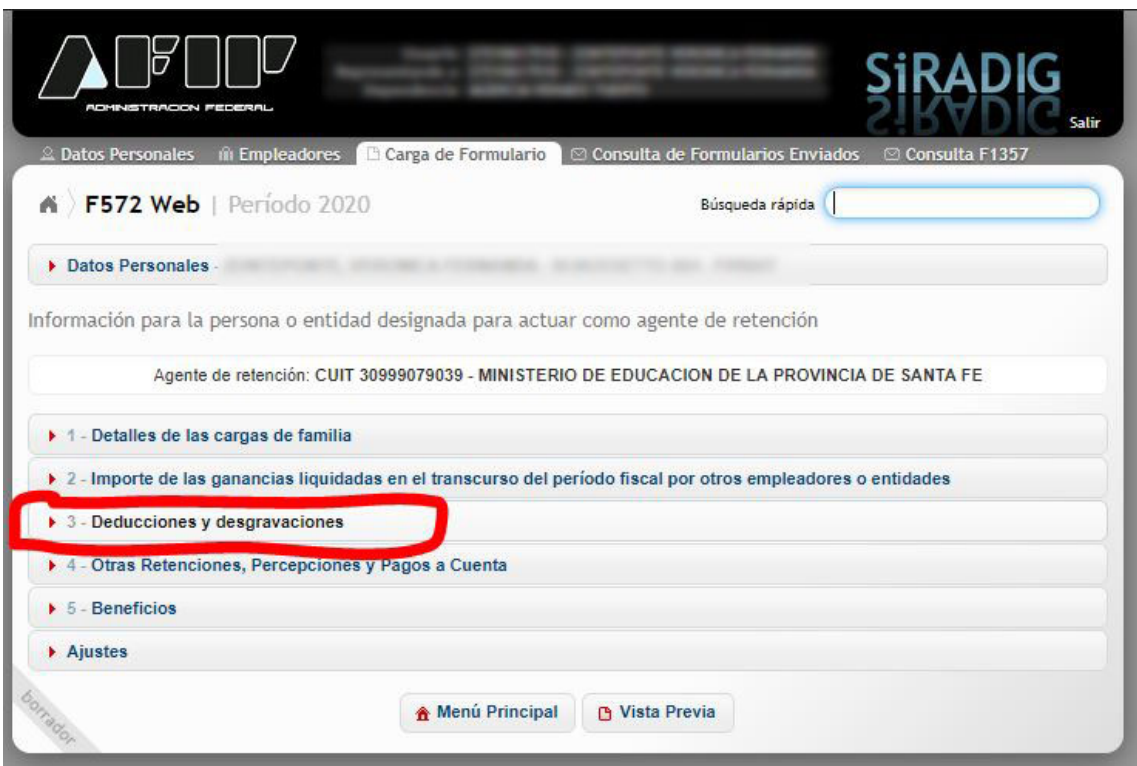

10.Hacer clic en «Agregar Deducciones y desgravaciones». Nótese que ya hay una factura cargada para el periodo de Abril 2020.

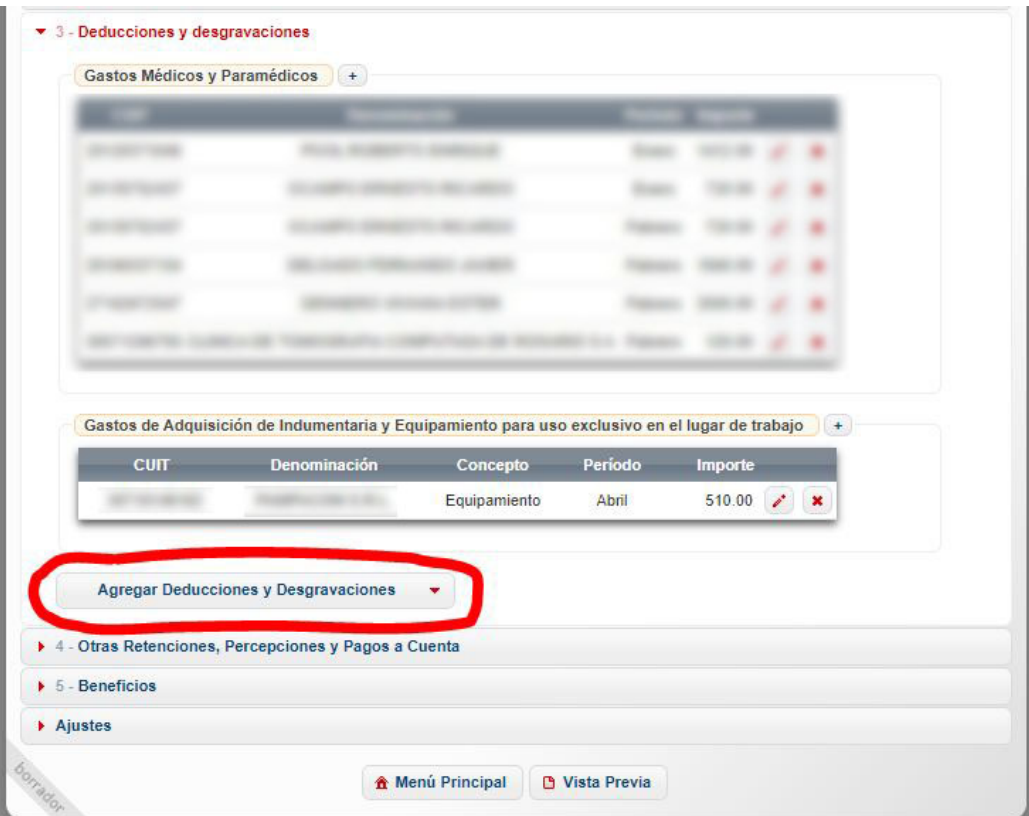

11.De la lista que se desplega, hacer clic en «Gastos de Adquisición de Indumentaria y Equipamiento para uso exclusivo en el lugar de trabajo.

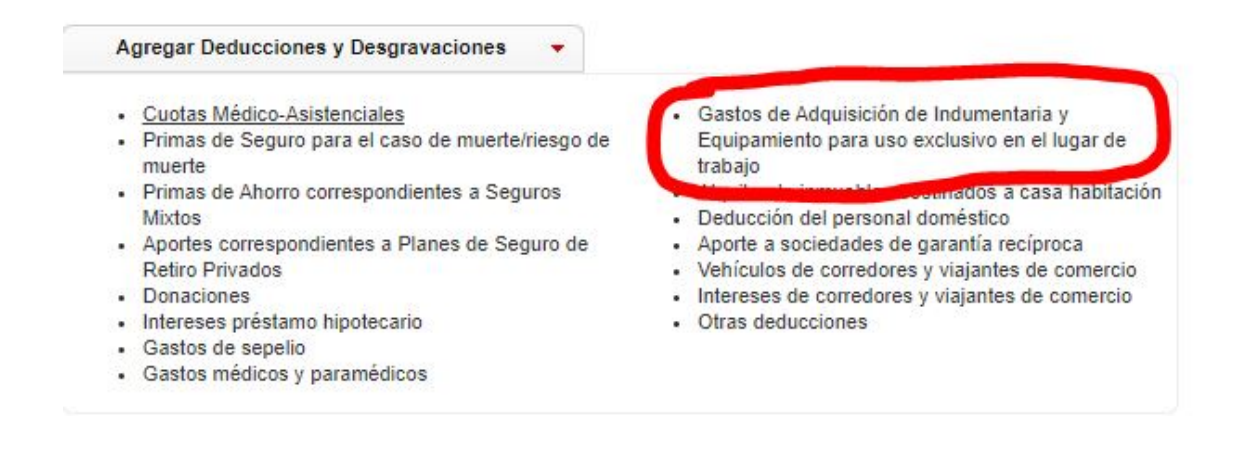

12.En el formulario, ingresar: (1) CUIT del proveedor, (2) concepto, en este caso es por equipamento, (3) y periodo, que tiene que coincidir con el periodo del comprobante. Luego, hacer clic en (4) «Alta de Comprobante». Los campos de Denominación y Monto Deducible se autocompletan.

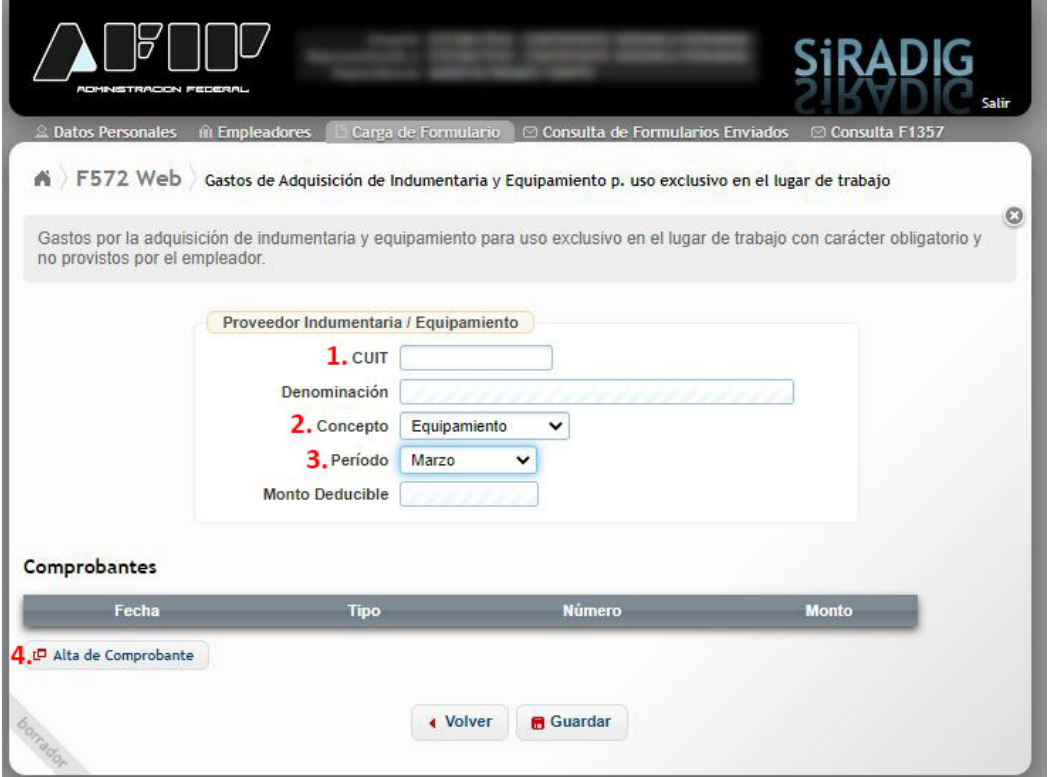

13.En el subformulario, ingresar: (1) Fecha del comprobante, tiene que coincidir con el periodo del anterior formulario, (2) tipo de comprobante, (3) número del comprobante y (4) monto. Luego, hacer clic en (5) «Agregar».

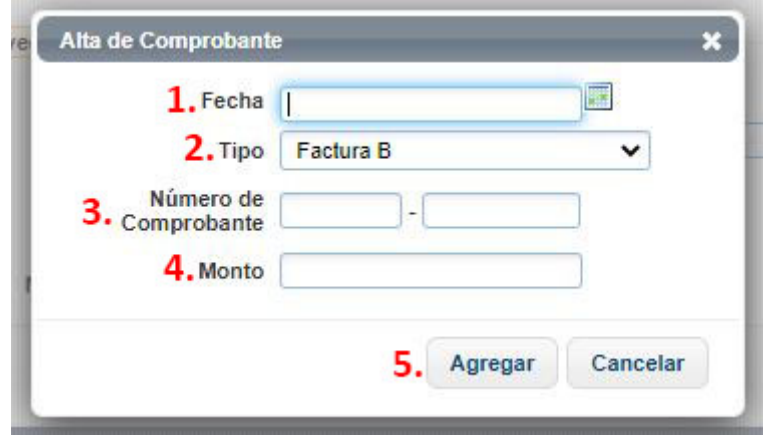

14.Observar que en el formulario se actualizó el monto. Si se desean agregar más facturas del mismo proveedor, hacer clic en «Alta de Comprobante» y repetir el anterior paso. Una vez finalizado, hacer clic en «Guardar.»

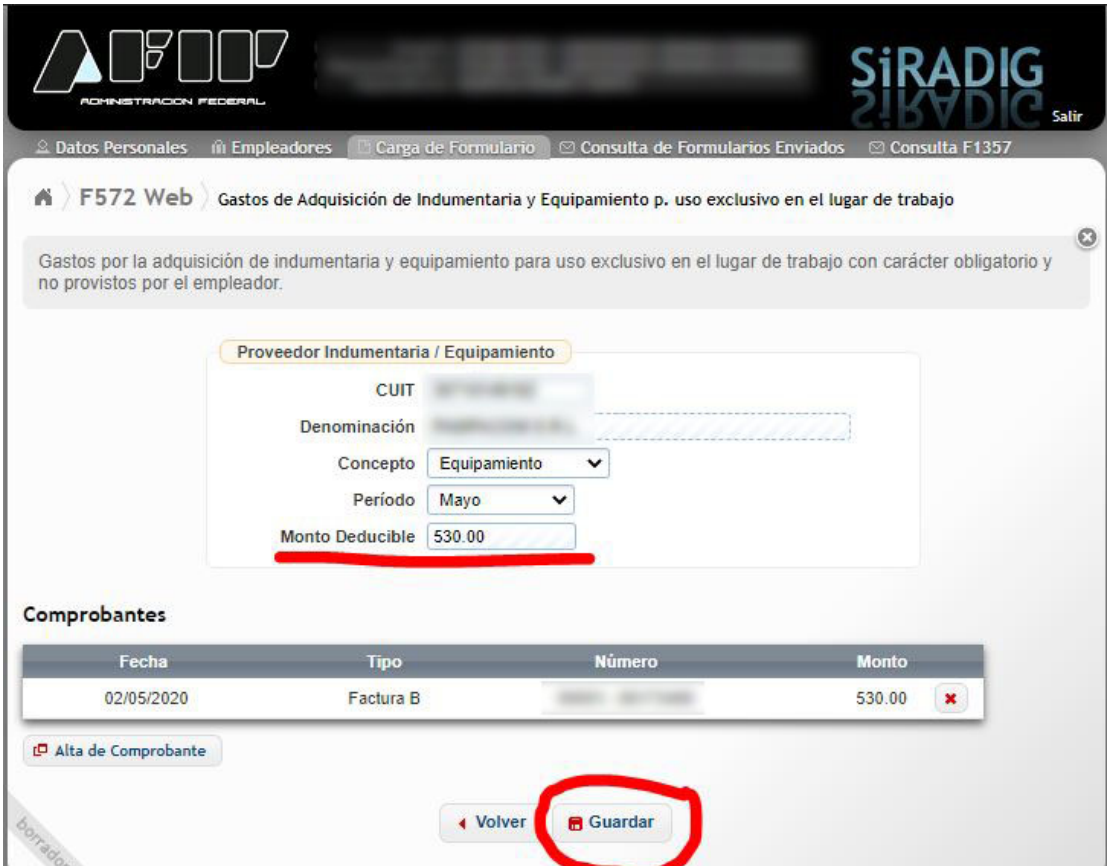

15.Comprobar que el/los comprobantes se hayan cargado correctamente. Si se desean agregar comprobantes de otros proveedores/periodos, hacer clic en «Nueva Carga de Gastos Indum./Equip.» y repetir los pasos 12 a 14. Una vez finalizado, hacer clic en «Volver al menú.»

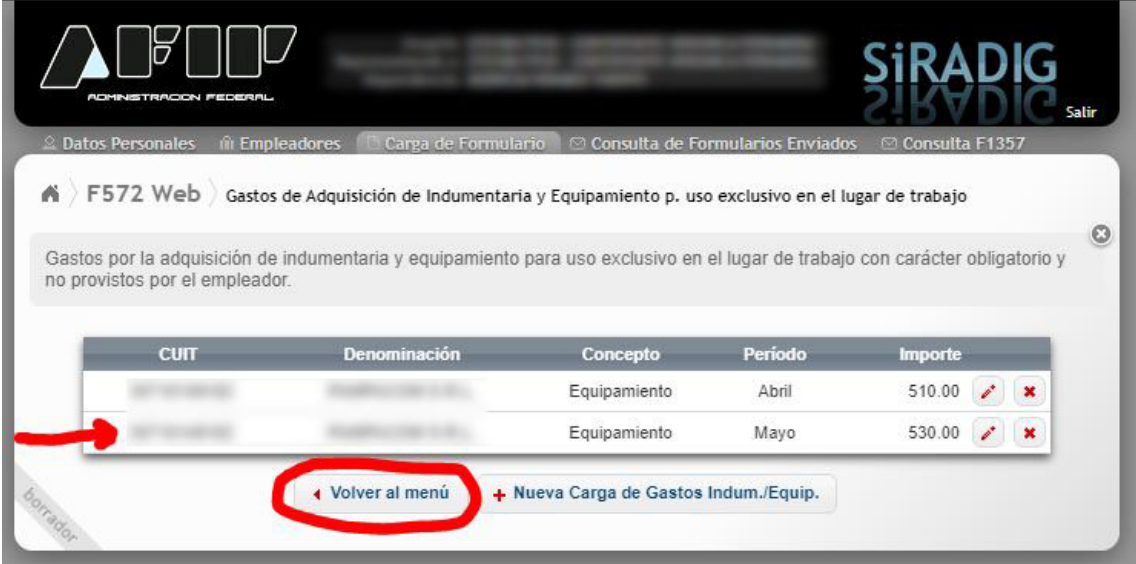

16.Verificar los comprobantes cargados y hacer clic en «Vista Previa».

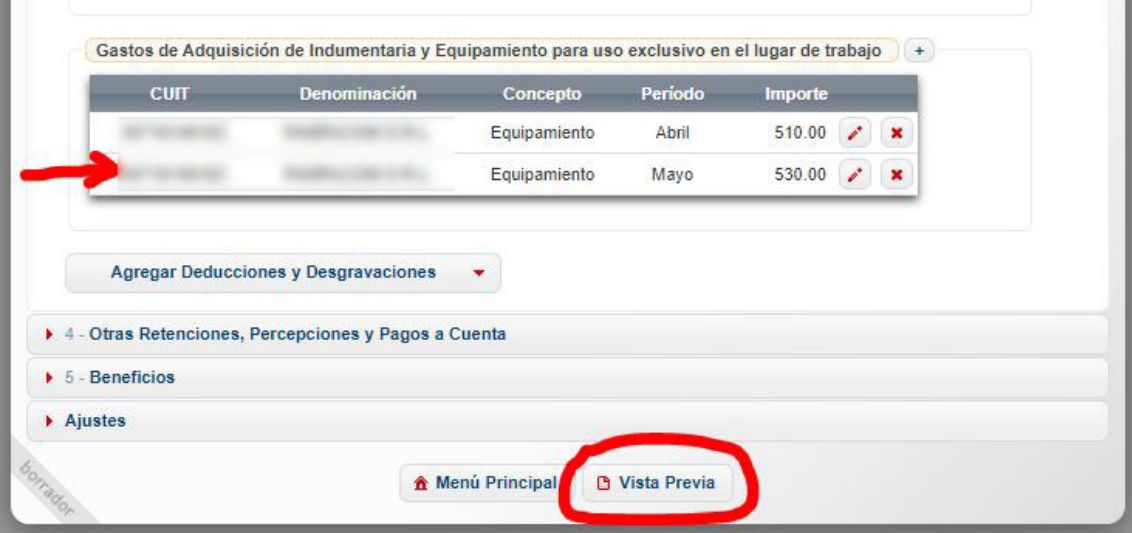

## 17.Se hace una previsualización del formulario F-572. Para finalizar la presentación, hacer clic en «Enviar al Empleador…».

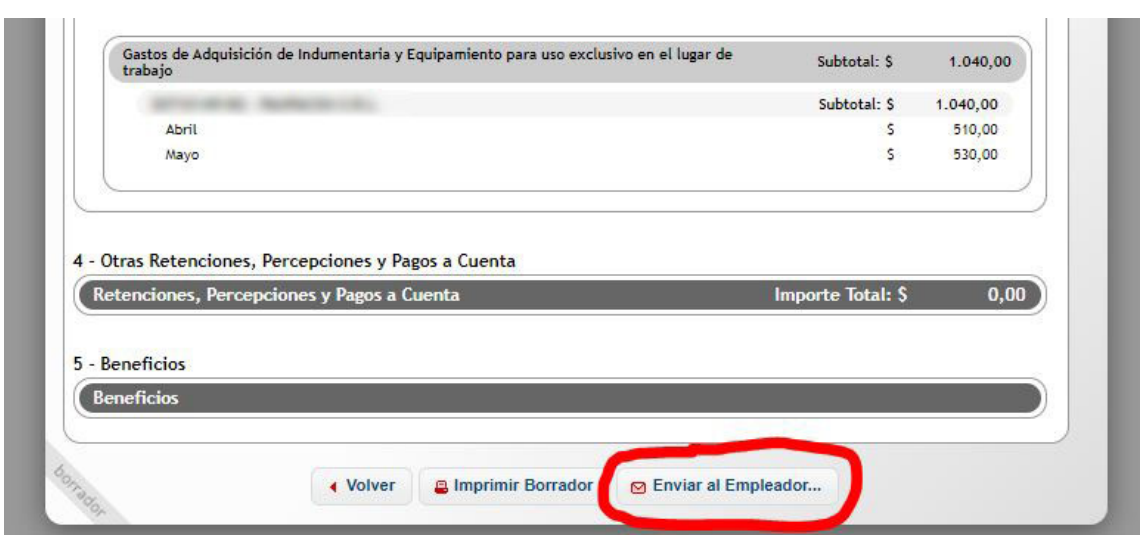